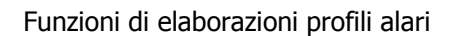

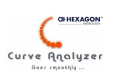

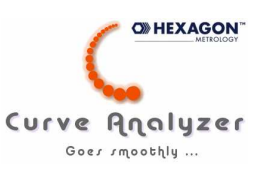

# **Curve Analyzer**

# *Utilizzo delle funzioni di elaborazioni profili alari*

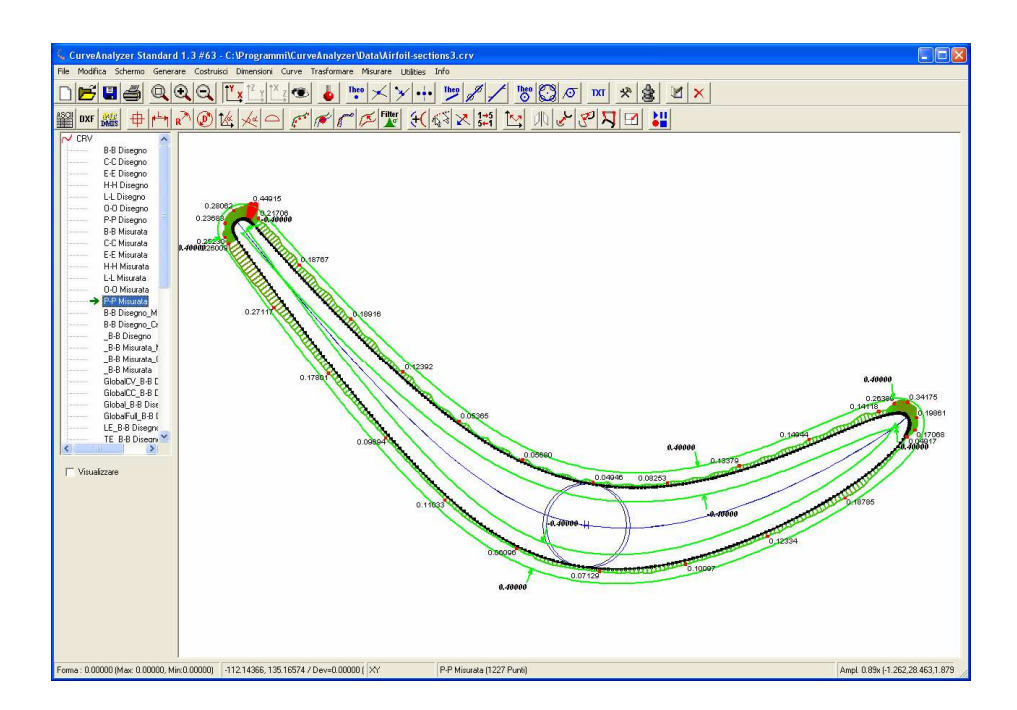

*Stato : 17.11.2009*

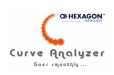

### Sommario

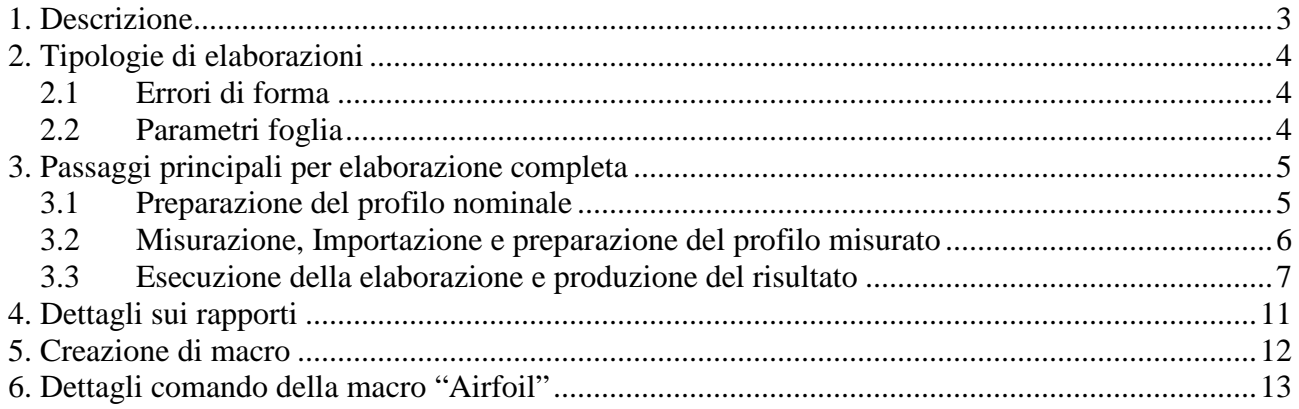

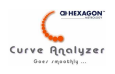

## **1. Descrizione**

Con CurveAnalyzer è possibile elaborare profili alari, eseguendo queste 2 gruppi di valutazioni:

- valutazione errori di forma della sezione alare (ed eventualmente del pino/ancoraggio)
- valutazione parametri foglia come per esempio spessore massimo del profilo.

Oltre alle funzioni di calcolo per i parametri singoli (come calcolo dello spessore massimo, la bitangente etc.), nel programma è stata implementata una funzione di elaborazione automatica e produzione rapporto, che facilita notevolmente la creazione di cicli automatici, riducendo notevolmente il tempo necessario per ottenere un rapporto di controllo. Questa funzione puo' far parte di una "macro" di CA, e quindi, si mantiene l'automatismo e la massima flessibilità di uso. Per i rapporti generati da questa funzione si utilizzano dei modelli (il programma contiene già una libreria di modelli) che possono essere modificati, o si possono aggiungere nuovi, per ottenere un protocollo piu' vicino possibile alle esigenze del cliente. Queste modifiche potrebbero essere eseguite dal utente stesso, rispettando alcune regole descritte nei capitoli successivi.

Per gli utenti di PC-DMIS è possibile (una volta creato un file nominale) generare il percorso della macchina di misura per misurazione delle sezioni.

Utilizzando le funzioni standard di CurveAnalyser si possono verificare i parametri del piede, applicando anche in questo caso tolleranze variabili o eseguendo calcoli di elementi geometrci, costruiti dal profilo rilevato. Esiste una funzione generica di comparazione dei profilo, che in questo caso accellera molto il lavoro.

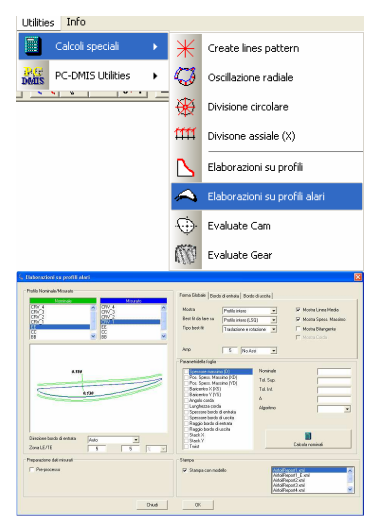

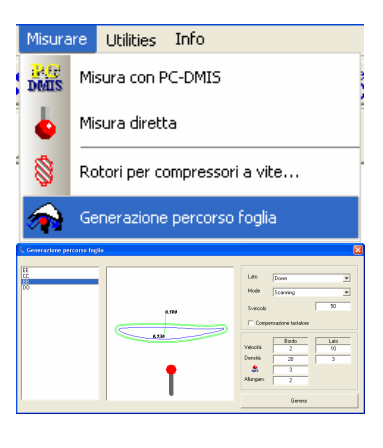

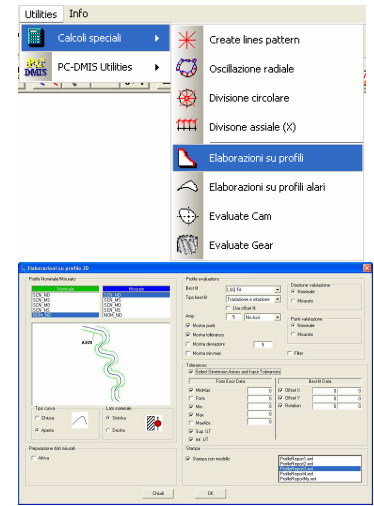

 $4/15$ 

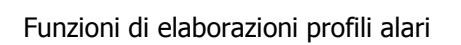

## **2. Tipologie di elaborazioni**

Nella descrizione sotto sono state elencate le tipologie di elaborazione già previste nella interfaccia della funzione di elaborazione.

## **2.1 Errori di forma**

- il rapporto grafico del errore di profilo intero riporta eventuali condizioni di best-fit e le traslazioni/rotazioni. Il grafico rappresenta le deviazioni con una certa amplificazione. E' possbile attivare la colorazione della deviazione e riportare il valore della deviazione. La banda di tolleranza puo' essere variabile. Sono inoltre riportate le carateristiche della forma per la parte concava e convessa del profilo. A seconda delle esigenze questa vista puo' anche non mostrare i bordi (utile per profili sottili o con raggi di bordo molto piccoli)
- il rapporto del errore di profilo della parte di bordo di entrata (con eventuale best-fit locale). La parte grafica rappresenta le deviazioni con una certa amplificazione di errore. Possono essere attivate anche rappresentazioni numeriche per le deviazioni o per il riassunto del errore di forma del bordo.
- il rapporto del errore di profilo della parte di bordo di uscità le stesse carateristoiche come per il bordo di entrata.

## **2.2 Parametri foglia**

- valore dello spessore massimo D
- posizione dello spessore massimo XD,YD
- posizione centro di gravità della linea media XS,YS (in sviluppo)
- lunghezza totale (con varie metodi di calcolo) LP
- valore angolare della linea di contato (bitangente) o della linea passante per bordo di entrata/uscita Beta\_Bi2
- spessore foglia ad una certa distanza dal bordo di entrata/uscita
- valori del best-fit applicato sul profilo

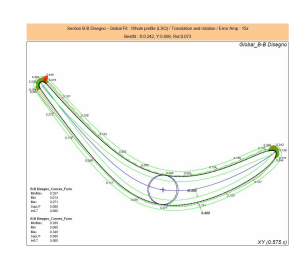

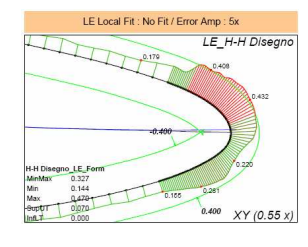

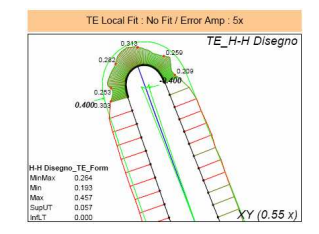

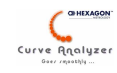

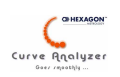

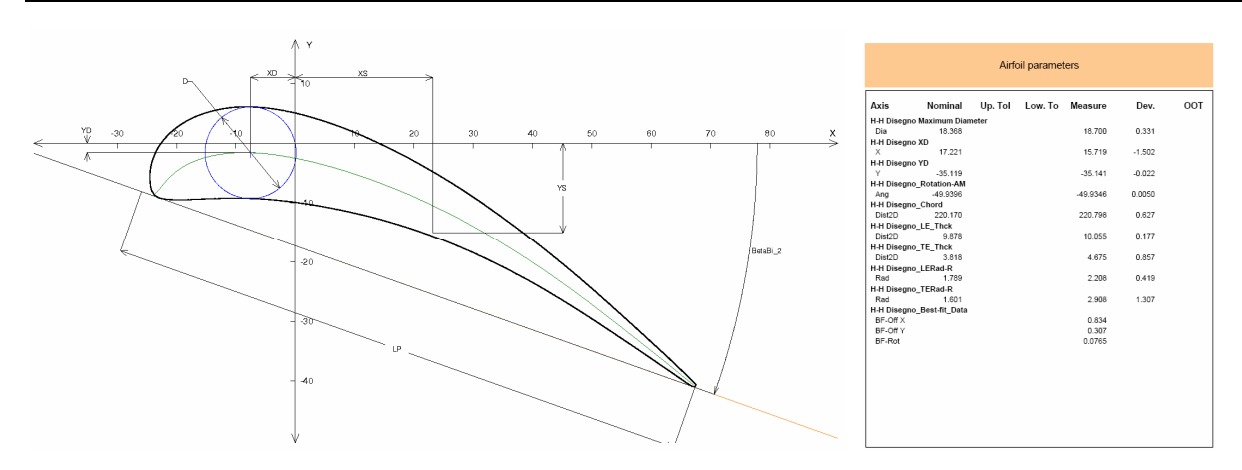

## **3. Passaggi principali per elaborazione completa**

Per una completa e corretta elaborazione con la funzione di elaborazione automatica è necessario:

- preparare correttamente il profilo nominale (questa preparazione è una procedura, che una volta eseguita, non viene piu' ripetuta, se no per apportare delle modifiche)
- richiamare la funzione di elaborazione, indicando il nome del profilo nominale, il nome di quello misurato, le tipologie e/o condizioni di elaborazione e tipo del rapporto.

## **3.1 Preparazione del profilo nominale**

La descrizione del profilo nominale (coordinate) puo' provenire da un file punti in formatto ASCII, da un file DXF, oppure puo' essere importata da una scansione teorica eseguita con PC-DMIS su un modello CAD.

Una volta importato questi profili si puo' fare quanto segue.

Abbinare una tolleranza per la curva (puo' essere tolleranza fissa o variabile). Per la creazione di tolleranza fissa o variabile ci sono a disposizione alcuni algoritmi per la generazione di questa tolleranza automaticamente. Per richiamare tale funzione:

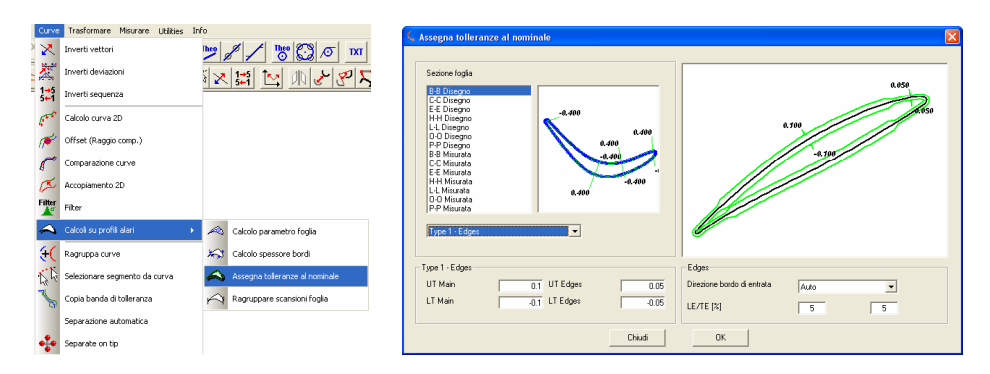

Volendo impostare manualmente la tolleranza, una volta importato il profilo, accedere alla funzione di modifica, poi selezionare i punti dalla griglia e servirsi del menu (tasto DX del mouse) per impostare le tolleranze o creare delle transizioni graduali.

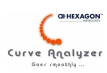

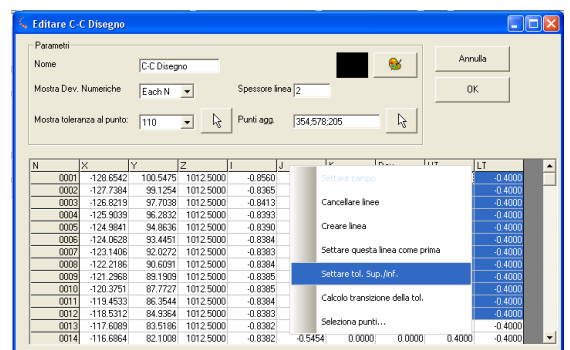

Sempre dalla stessa interfaccia so possono settare i parametri di visualizzazione che avranno poi effetto sul rapporto. Esempio:

- o Settare lo spessore della curva (proprietà "Spessore")
- o Settare la visualizzazione del valore / valori tolleranza sul posto desiderato (proprietà " Mostra tolleranza al punto")
- o Settare se visualizzare (e in che frequenza) i valori numerici delle deviazioni (proprietà "Mostra deviazione" e "Numerazione")

Una volta che queste operazioni sono eseguite, memorizzare il file con i dati del nominale. Se poi si vuole apportare una modifica in questi dati, aprire il file, apportare la modifica e memorizzare il file.

## **3.2 Misurazione, Importazione e preparazione del profilo misurato**

#### **Misurazione**

La misuara delle sezione puo' essere effettuata utilizzando delle funzioni di base del s/w PC-DMIS. Curve Analyzer mette a disposizione uno strummento molto efficiente per la creazioni delle sezioni in scansione continua (menu "Misurare"). Con questo strumento, una volta eseguito l'allineamento si possono creare delle scansioni (continue o a punti singoli) sul lato della foglia desiderato. Ogni scansione puo' contenere anche dei svincoli. (la scelta del tastatore e i poisizionamenti per passare da un lato all'altri invece si devono creare manualmente nel PP!)

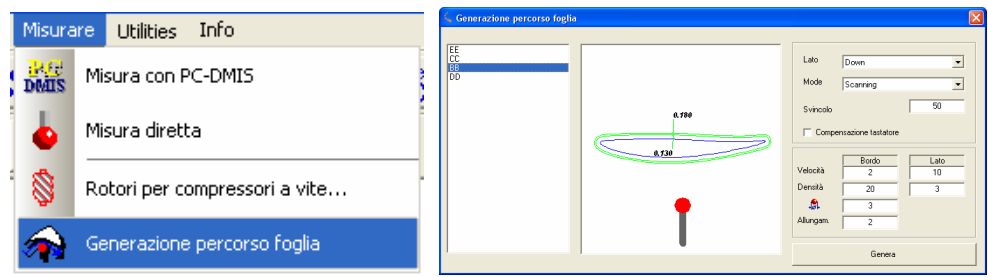

#### **Importazione**

I dati del profilo misurato vengono tipicamente prelevati dal programma PC-DMIS, tramite una macro. È possibile creare anche un file generico tramite la funzione "SaveScans…" (menu Utilities, PC-DMIS utilities) e poi importare questo file dalla macro di CA (riducendo il tempo necessario per il trasferimento di dati).

### **Preparazione**

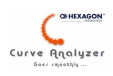

Per quanto riguarda invece la sequenza delle misurazioni, esiste una grossa varietà su come sono stati misurati i profili e quindi, dopo aver importato questi dati, bisogna raggruppare / "pulire" i vari segmenti, unendoli in una curva unica.

Nota: Per le scansioni sui 2 lati (concava + convessa), con incrocio sul bordo di entrata/uscita, esiste la funzione di unione automatica:

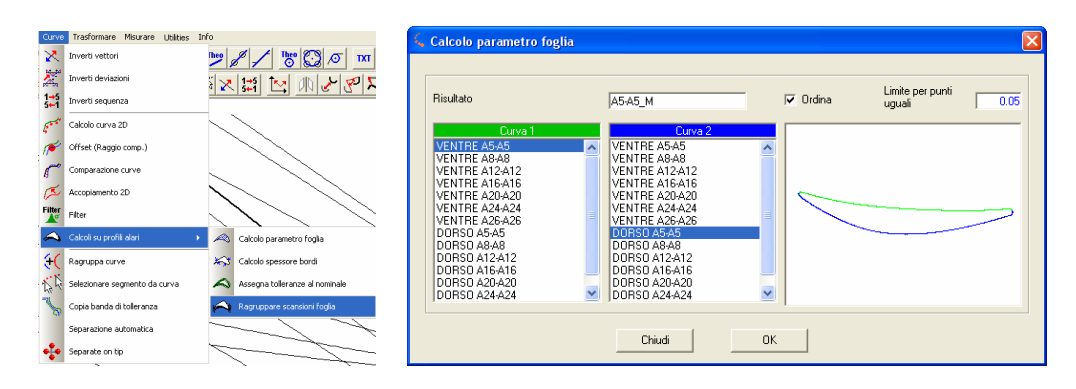

Per scansioni separati in modo diverso la procedura consiste nella loro unione tramite la funzione generica "Raggruppa curve"

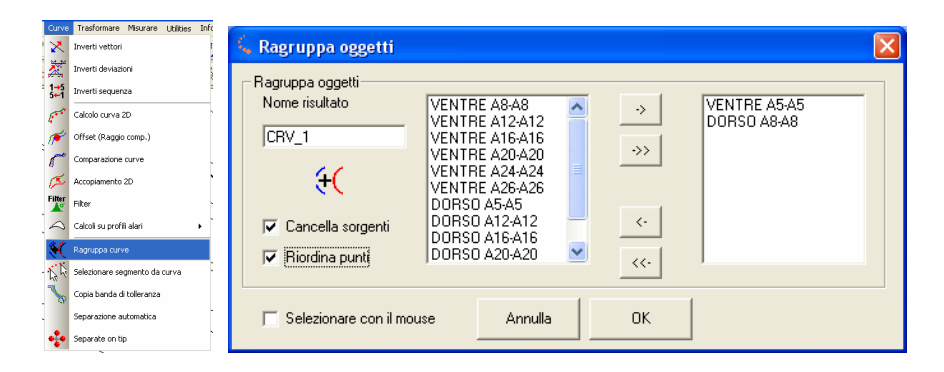

Dopo aver eseguito queste operazioni di preparazione, nella struttura di CA abbiamo a disposizione sia le curve misurate, sia quelle teoriche (se non ancora presenti, allora caricare il file creato seguendo le indicazioni del punto precedente)

## **3.3 Esecuzione della elaborazione e produzione del risultato**

Per eseguire le elaborazioni, accedere alla funzione "Airfoil"

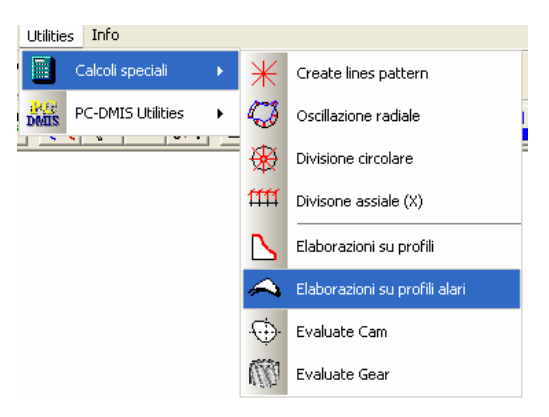

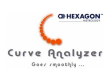

*Nota : Nelle funzioni Curve è a disposizione la funzione "Calcolo parametri foglia), che permette di eseguire calcoli dei parametri singoli. Loro utilizzo è previsto in casi speciali, o dove sono necessari analisi più dettagliate o parziali.* 

Finestra del interfaccia per le elaborazioni complete:

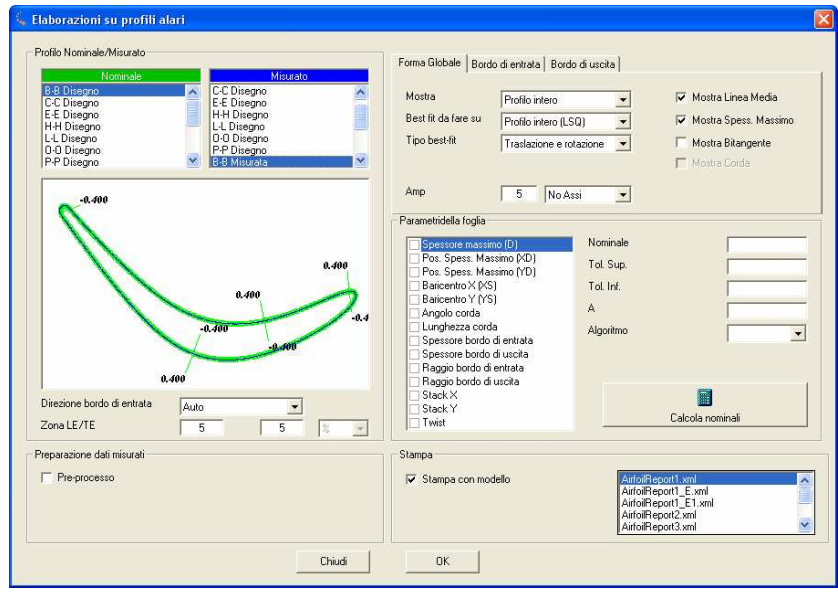

- Sezione Profili Nominale/Misurato
- Selezionare la curva misurata e nominale (nella parte grafica si puo' facilmente riconoscere la scelta)
- Opzionale : Determinare la posizione del bordo di entrata. L'algoritmo automatico avvia un riconoscimento basato sulla posizione dello spessore massimo e riconosce come bordo di entrata, il bordo piu' vicino allo spessore massimo. Visto che questo non è sempre così, allora e possibile indicare manualmente la direzione del bordo di entrata,
- Indicare la zona del bordo di entrata i bordo di uscita (in % della lunghezza della linea media)
- Sezione Preparazione dati misurati

Abilitare (se necessario) le funzioni necessarie per eseguire un pre-processo di questi dati, come per esempio la rimozione di punti troppo vicini, valore di raggio compensazione, se le scansioni sono state effettuate senza raggio compensazione. Il valore del raggio compensazione puo' essere usato anche per scopi di simulazione, inserendo per esempio il valore del sovrametallo atteso.

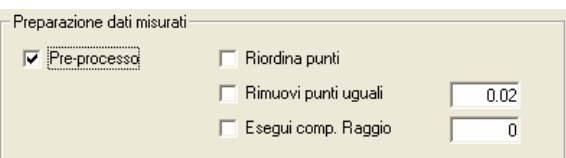

• Sezione valutazioni di forma GLOBALE

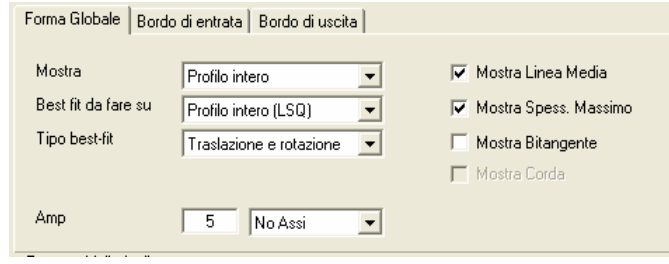

**Mostra :** determina quale parte del profilo deve essere visualizzata nel grafico del errore di forma globale. Si puo' scegliere tra : Profilo intero, Profilo senza i bordi (comodo per profili sottili o nel caso si vuole eliminare la visualizzazione dei bordi che invece verranno valutate con best-fit locale), Profilo senza bordo di uscita (comodo per profili con spessore grande e bordi di uscita molto sottili)

**Best fit da fare su** : permette di scegliere se fare il best-fit del misurato sul nominale e in tale caso quali tipologia di best-fit applicarne.

**Tipo best-fit :** solo se il best-fit è abilitato – permette di scegliere la tipologia di applicazione del best-fit.

**Amp:** regola l'amplificazione del errore per le deviazioni. Se usato con segno negativo "-" non mostra le deviazioni singoli, ma la sola curva che connette le deviazioni. L'esempio sotto per chiarezza mostra solo il bordo:

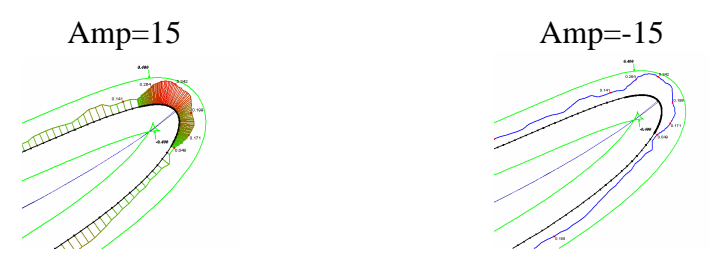

Accanto all' "Amp" si trova la tendina do dove si puo' scegliere se mostrare o meno la terna degli assi e se mostrata, in quale posizione.

Accanto a questi campi si trovano vari impostazioni per l'eventuale rappresentazione nel grafico di: Linea media, spessore massimo, Bitangente

• Sezione valutazioni di forma BORDI

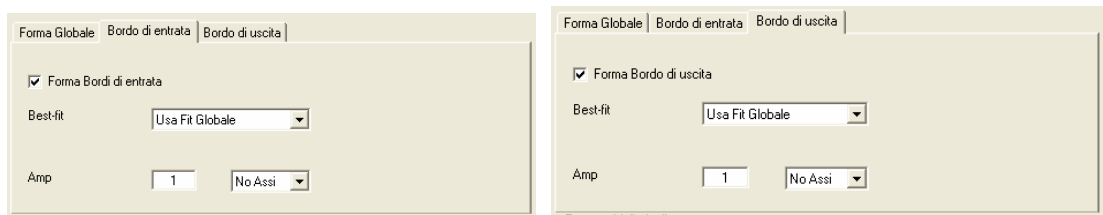

Esiste la possibilità di non effettuare questi calcoli (puo' rendersi necessario disattivare questi calcoli se per esempio il bordo per il suo carattere non è stato misurato bene – esempio: bordi non raggiati)

**Best-fit** : Si puo' scegliere fra il best-fit globale (significa che il bordo verrà valutato nelle condizioni indicate nella forma Globale – in realtà in questo caso il grafico rappresenta i bordi solo

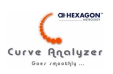

"ingranditi", rispetto a quanto rappresentato nel grafico globale), o best-fit locale (in questo caso il bordo misurato viene best-fitato in modo indipendente dal resto del profilo)

**Amp** : come nella parte del profilo Globale

• Sezione Parametri della foglia

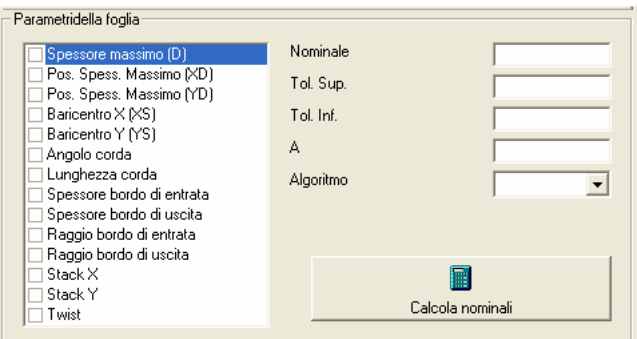

Si possono selezionare i parametri che si vogliono calcolare. Per alcuni parametri bisogna scegliere anche l'algoritmo ed eventualmente il valore di riferimento. Dopo aver inserito questi dati si puo' cliccare su "Calcola nominali" per compilare il campo del nominale, eseguendo tale calcoli sul profilo selezionato come nominale.

**Spessore massimo D** : valore dello spessore massimo

**Pos. Spessore Massimo XD** – posizione X dello spessore massimo

**Pos. Spessore Massimo** YD – poszione Y dello spessore massimo

**Baricentro XS** (in sviluppo)

**Baricentro YS** (in sviluppo)

**Angolo corda** – calcola l'angolo della corda a seconda dell'algoritmo selezionato (line fra i bordi o bitangente)

**Lunghezza corda** – calcola la lunghezza della corda con l'algoritmo selezionato (lungo la bitangente, diretto fra i punti del bordo, lungo la direzione calcolata dalla linea che raggruppa i bordi)

**Spessore bordo (uscita / entrata**) – calcola lo spessore del bordo ad una certa distanza

**Raggio bordo (uscita / entrata**) – calcola il raggio del bordo compreso in un settore angolare, disposto simmetricamente rispetto al vettore del punto del bordo. Il valore della ampiezza del settore si puo' impostare

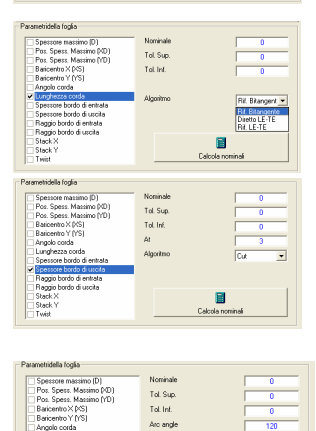

Namnak<br>Tol Sup<br>Tol Ivi

**Stack X** – traslazione in X, ottenuta dal best-fit

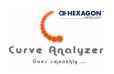

**Stack Y** – traslazione in Y, ottenuta dal best-fit

**Twist** – valore angolare, ottenuto dal best-fit

• Sezione Stampa

Indicare se effettuare la stampa e con quale modello.

Nota: I modelli si possono modificare con la funzione generica di CA : Stampa-> Stampa con modello. Nella libreria dei modelli sono presenti 7 modelli di rapporto che rappresentano i formati piu' richiesti.

A seconda delle esigenze la stampa puo' essere anche disattivata – in questo caso CurveAnalyzer esegue tutte le elaborazioni richieste (creando degli elementi e le dimensioni richieste) e crea le varie viste, che poi possono essere stampate con un rapporto creato dal cliente.

## **4. Dettagli sui rapporti**

Attualmente i rapporti standard presenti dopo l'installazione sono :

AirfoilReport1.xml – vista generale, viste bordi, tabella parametri foglia AirfoilReport1E.xml – vista parte concava, parte convessa, viste bordi, tabella parametri foglia AirfoilReport2.xml – vista generale, viste bordi AirfoilReport3.xml – vista generale AirfoilReport4.xml – vista generale, vista solo bordo di uscita, tabella parametri foglia AirfoilReport5.xml – vista generale, tabella parametri foglia AirfoilReport6.xml – vista generale, vista bordi, vista grafico lineare, tabella parametri

Questi rapporti si possono modificare o alla loro base si possono creare rapporti nuovi. Per far apparire un rapporto nuovo nell'elenco di scelta modello, bisogna salvarlo con un nome che inizia con la sequenza caratteri "AirfoilReport".

#### Vedere nella parte finale dei esempi di rapporti!

*Note per le modifiche/ creazione : Per la creazione di un rapporto nuovo bisogna creare un modello, inserendo dei componenti (grafici, testi e tabelle dimensioni) in posizioni e con dimensioni desiderate. Questi componenti devono avere dei nomi precisi (per quanto riguarda grafici e testi) o devono essere assegnate a famiglie di dimensioni precise (per le tabelle dimensioni). Qua sotto si riportano le informazioni necessarie:* 

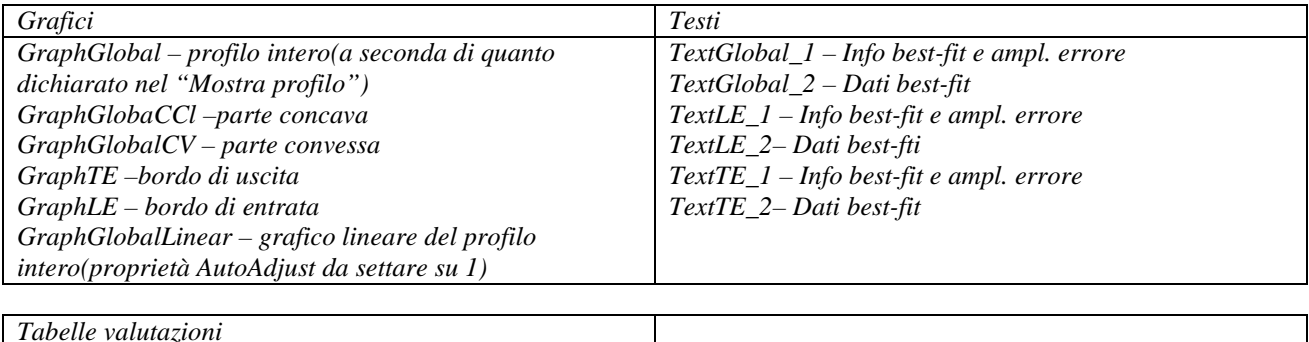

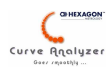

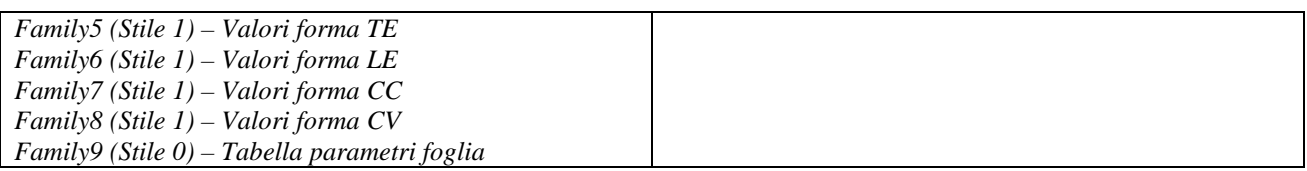

*Tutti altri componenti del rapporto possono avere nomi qualsiasi.* 

*Vista del editore Report con il modello AirfoilReport1.xml* 

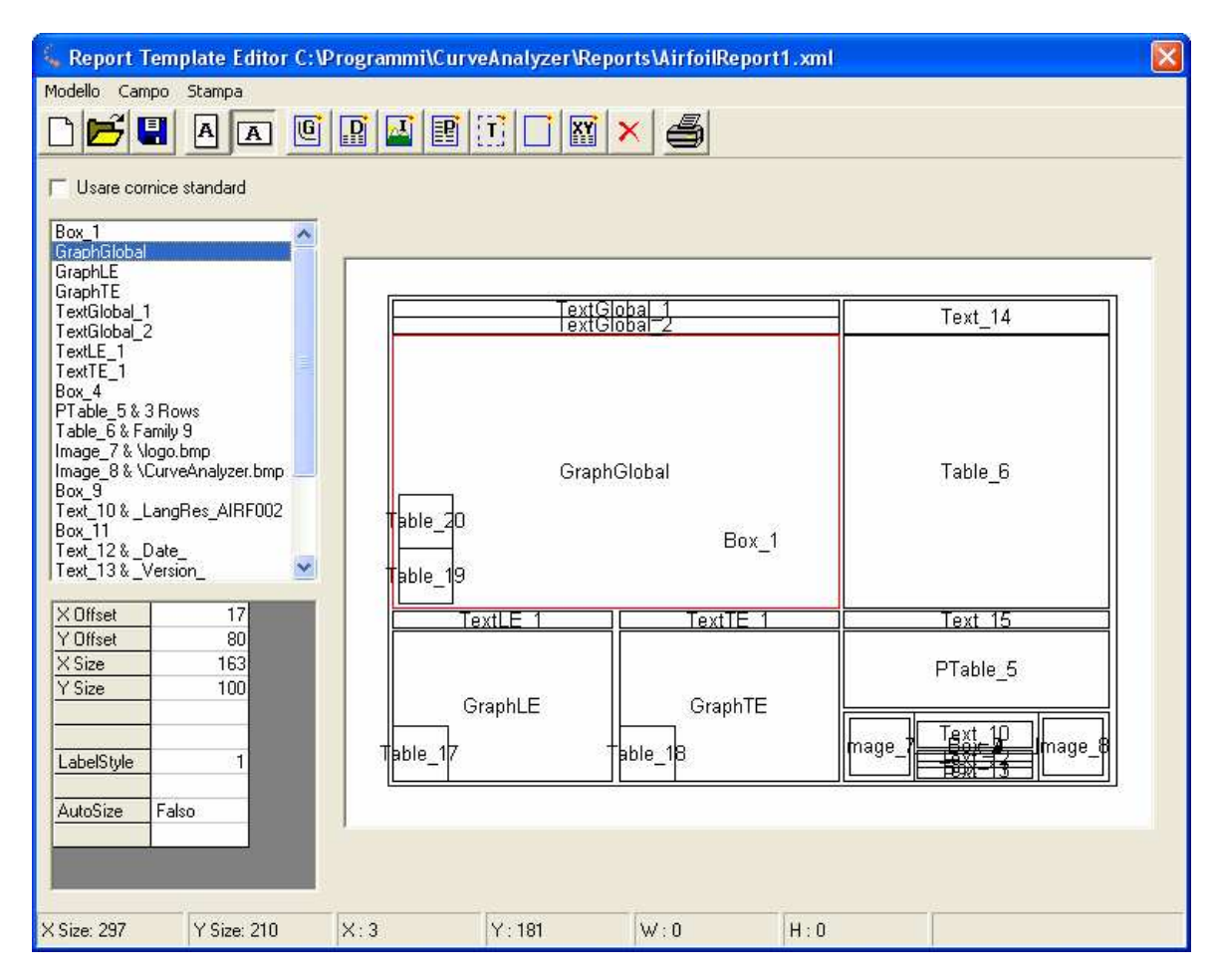

## **5. Creazione di macro**

L'utilizzo della funzione di elaborazione profili alari non richiede un approccio particolare nella creazione delle macro. Si tratta solo di memorizzare una sequenza di operazioni piuttosto semplici. I passaggi principali sono:

- Importazione scansioni da PC-DMIS
- Unione segmenti di scansioni in un profilo unico
- Importazione dati nominali (dal file CRV già creato)
- Richiamo delle elaborazioni profili alari
- Selezionare stampante (o nome file PDF)
- Stampa da PageViewer

Come già menzionato nei capitoli precedenti, l'uso delle macro permette di avere una grande flessibilità. Se per esempio si vuole aggiungere qualche stampa o elaborazione speciale (del piede o

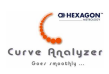

di un'altra elaborazione che possa risultare utile) allora si puo' proseguire con altre istruzioni all'interno della stessa macro.

## **6. Dettagli comando della macro "Airfoil"**

Per poter modifciare i dati presenti nel comando "Airfoil" fare riferimento alla seguente legenda:

"Start", <Nome cuva nominale>, <Nome curva misurata>,<Dir. LE – sequenza della tendina con base 0>, <Percentuale LE>,<Percentuale TE> "PreProcess", <Abilitare pre-prcess 0/1>, <Riordina 1/0>, <Rimuovi uguali 1/0>, <Valore per punti uguali>, <Abilitare comp. Raggio 1/0>,<Valore comp. Raggio>

"ParXX", <Abilitare 1/0>, <Valore nominale>, <Valote TS>, <Valore TI>,<Valore Assoluto> ,<Algoritmo – sequenza della tendina con base 0> …

"FormGlobal", <Mostra - sequenza della tendina con base 0>, <Tipo BF - sequenza della tendina con base 0>,<Amplificazione errore> ,<Mostra assi - sequenza della tendina con base 0>

"FormGlobalOptions",<Limitazione BF profilo – sequenza della tendina con base 0>,<Mostra linea media 0/1>, <Mostra spessore massimo 0/1>, <Mostra bitangente0/1>

"FormLE", <Abilitare 0/1>,<Best-fit type – sequenza della tendina 0/1>, <Amplificazione>, <Mostra assi – sequenza della tendina con base 0>

"FormTE", <Abilitare 0/1>,<Best-fit type – sequenza della tendina 0/1>, <Amplificazione>, <Mostra assi – sequenza della tendina con base 0> "Print", <Abilitare stampa>, <Nome del template>

"End"

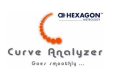

### Guida veloce:

### **Creazione File Nominale**

- Creare sezioni in PC-DMIS con una buona densità di punti (oppure a occorenza con densità variabile)
- Importare le scansioni in CA
- Attivare eventualmente "filtro su errore cordale" (Menu Curve -> Calcolo curva 2D)
- Abbinare una tolleranza (Menu Curve -> Calcoli Profili alari -> Assegna tolleranza)
- Eventualmente rinominare le sezioni (i nomi poi si vedono sul rapporto!) e cancellari le curve non necessari (nel cao che ci fossero)
- Salvare il file dei nominali

### **Creazione percorso di misura**

- In PC-DMIS: eseguire l'allineamento
- Attivare il tastatore per la misura lato "Dorso" e posizionarsi di fronte del dorso. Posizionare il cursore al fondo del PP.
- Andare su CA e dal menu "Misura" -> "Generazione percorso foglia", scegliere la posizone del tastatore corrispondente a come sta fisicamente rispetto alla foglia, controllare il valore dello svincolo e generare il percorso (lasciare aperta la finestra).
- Eseguire in PC-DMIS i comandi creati da CA per la misurazione
- Cambiare tastatore e posizionarsi sul lato "Ventre" e posizionare il cursore sul fiondo
- Tornare su CA (dove è ancora attiva la finestra di "Generazione percorso foglia"), cambiare il lato del tastatore (c'e un tasto per fare questo) e generare il percorso sul "Ventre"
- Andare in PC-DMIS ed eseguire le misure

#### **Creazione della macro**

- Andare su CA
- "Pulire" tutto (Menu "File" -> "Nuovo")
- Attivare la registrazione della macro
- Importare le scansioni dal programma PC-DMIS (Menu "File" -> "Importa" -> "Da PC-DMIS
- Unire le scansioni "Ventre" e "Dorso" -> Menu "Curve" -> "Calcoli su profili alari" -> "Ragruppare scansioni foglia" Attenzione: per scansioni con densità bassa NON usare la opzione "Ordina"!
- Caricare il file di nominali : Menu "File" -> "Apri", rispondere con "No" alla domanda se devono essere cancellati i dati esistenti e indicare il file di nominali
- Eseguire le elaborazioni sulle sezioni : Menu "Utilities" -> "Calcoli speciali" -> "Elaborazione su profili alari". Stare atenti su :
	- o Nomi del Nominale e Misurato
	- o Pre-processo dati (abilitare la comp. Raggio e indicare il raggio per la compensazione – per macchine punto-punto, guardare il diametro effettivo da "Probe Utility")
	- o Una volta selezionate le caratteristiche da calcolare, premere "calcola nominali" per riempire i campi dei nominali, verificare i valori
	- o Scegliere il formato di stampa
	- o Cliccare su OK per creare la elaborazione

Rippettere con un altro nominale/misurato, ricalcolando i nominali e creando una nuova pagina con OK

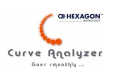

- Andare su "Page Viewer" (visualizzatore rapporti) e scegliere il nome del file (Menu "File" -> "Imposta stampante o file PDF"). Scegliere il nome del file ed eventualmente aggiungere dati del pezzo.
- Stando sempre in "Page Viewer" andare su "File" -> "Stampa tutto" (questo crea la stampa o il file)
- Tornare su CA e da "File" scegliere "Esci" -> verrà richiesto il nome della macro, digitare il nome senza estensione

### **Inserimento del comando per richiamo CA nel programma PC-DMIS**

- Assicurarsi che nel programma PC-DMIS esistono dei variabili con i dati del pezzo (eventualmente creare tali variabili con il comando "ASSEGNA…")
- Spostari con il cursore in fondo del programma PC-DMIS
- Andare su CA e dal menu "Utilities" -> "PC-DMIS Utilities" scegliere "Recall CA…". Apsettare che si compila la finestra. Scegliere la opzione "script", scegliere la macro da richiamare, Scegliere l'abbinamento fra i variabili in PC-DMIS e i dati particolare (nella parte bassa della finestra). Cliccare su OK. Questo crea un comando in PC-DMIS.

### **Fare la prova**

- Spostarsi sul comando dello script (verificare che sia selezionato naturalmente) ed esguire con CTRL+U

### **Modifiche veloci nella macro (editare la macro)**

- Percorso per il file da salvare : cercare il comando "Printer Settings" e digitare il percorso desiderato
- Percorso per il file nominali : cercare il comando LoadCRV e cambiare il percorso per il file nominali